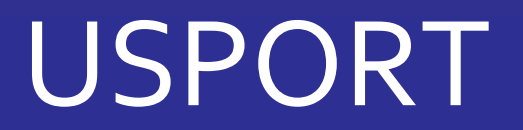

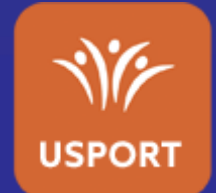

# TUTORIEL CROSS COUNTRY

## INTERVENANT AS

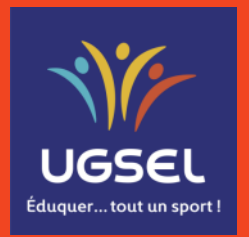

Mis à jour le 07/12/2023

#### **I. [Inscrire](#page-2-0)**

- **a. [Accéder aux championnats de cross](#page-2-0)**
- **b. [Inscrire Relais](#page-3-0)**
- **c. [Inscrire une équipe](#page-6-0)**
- **d. [Inscrire en individuel](#page-9-0)**

### **II. Voir les inscriptions [et imprimer les licences](#page-11-0)**

- **a. [Accéder à la liste des inscrits](#page-11-0)**
- **b. [Imprimer les licences des inscrits](#page-13-0)**
- **c. [Visualiser les relais](#page-14-0)**
- **d. [Visualiser les équipes](#page-15-0)**

## **III. Modifier/Supprimer les inscriptions**

- **a. [Modifier/Supprimer un relais](#page-16-0)**
- **b. [Modifier/Supprimer une équipe](#page-19-0)**
- **c. [Supprimer une inscription individuelle](#page-22-0)**

## <span id="page-1-0"></span>**TABLE DES MATIERES**

#### <span id="page-2-0"></span>**I. Inscrire**

#### **a. Accéder aux championnats de cross**

Sur Usport vous arrivez sur « Mon planning » dans l'Agenda. Vous voyez les championnats ouverts du mois en cours.

Les possibilités basiques :

- 1) Changer de mois en cliquant sur les flèches,
- 2) Filtrer par « Sport » notamment,
- 3) Cliquer sur un évènement pour voir les informations, particulièrement la date limite d'inscription, et s'inscrire si la date et l'heure limites ne sont pas passées.

Note : vous pouvez aussi passer par « Championnats » puis choisir le sport et enfin le championnat.

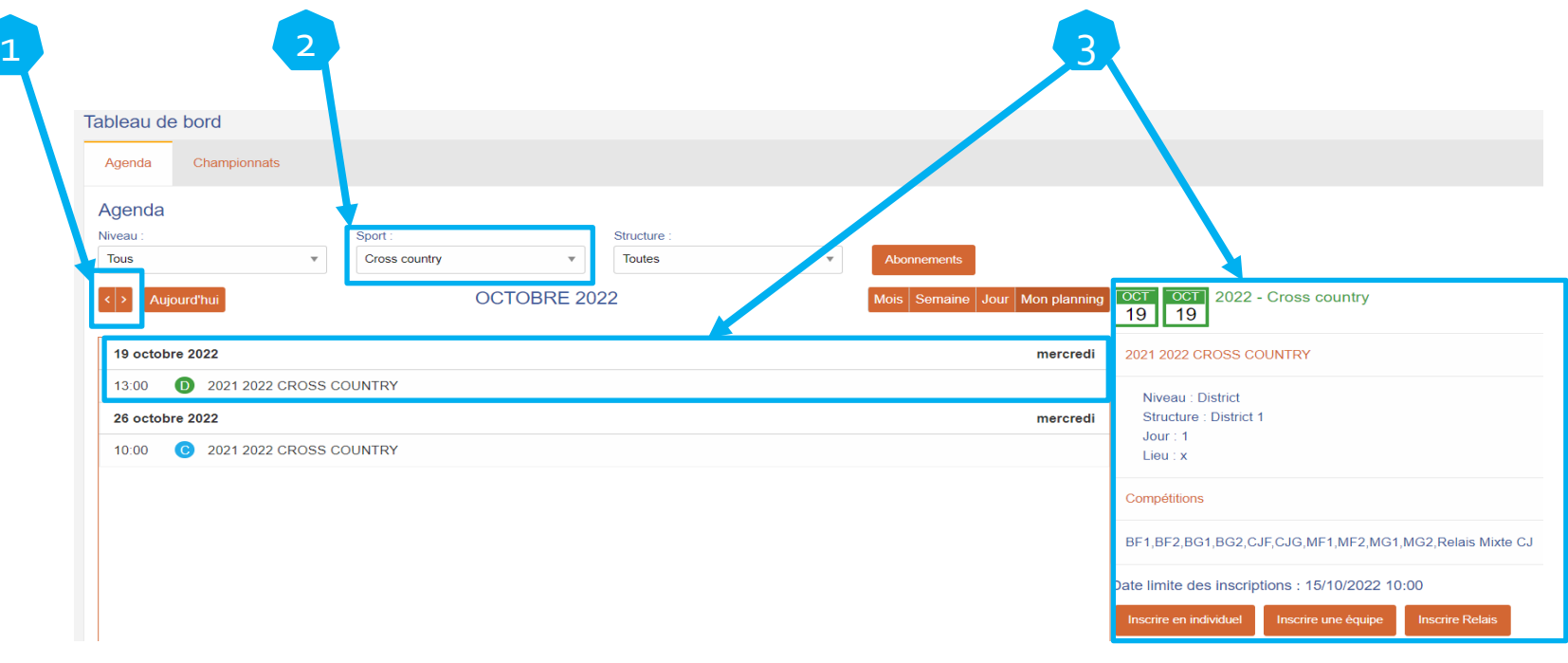

#### <span id="page-3-0"></span>**I. Inscrire b. Inscrire Relais – page 1/3**

Cliquer sur « Inscrire Relais »

Note : les relais, obligatoirement mixtes 2F2G, avec 1 remplaçant possible dans chaque genre, ne concernent que les CJF et CJG.

**ATTENTION : les élèves participant à la course de relais ne peuvent pas être inscrits en individuel et en équipe !**

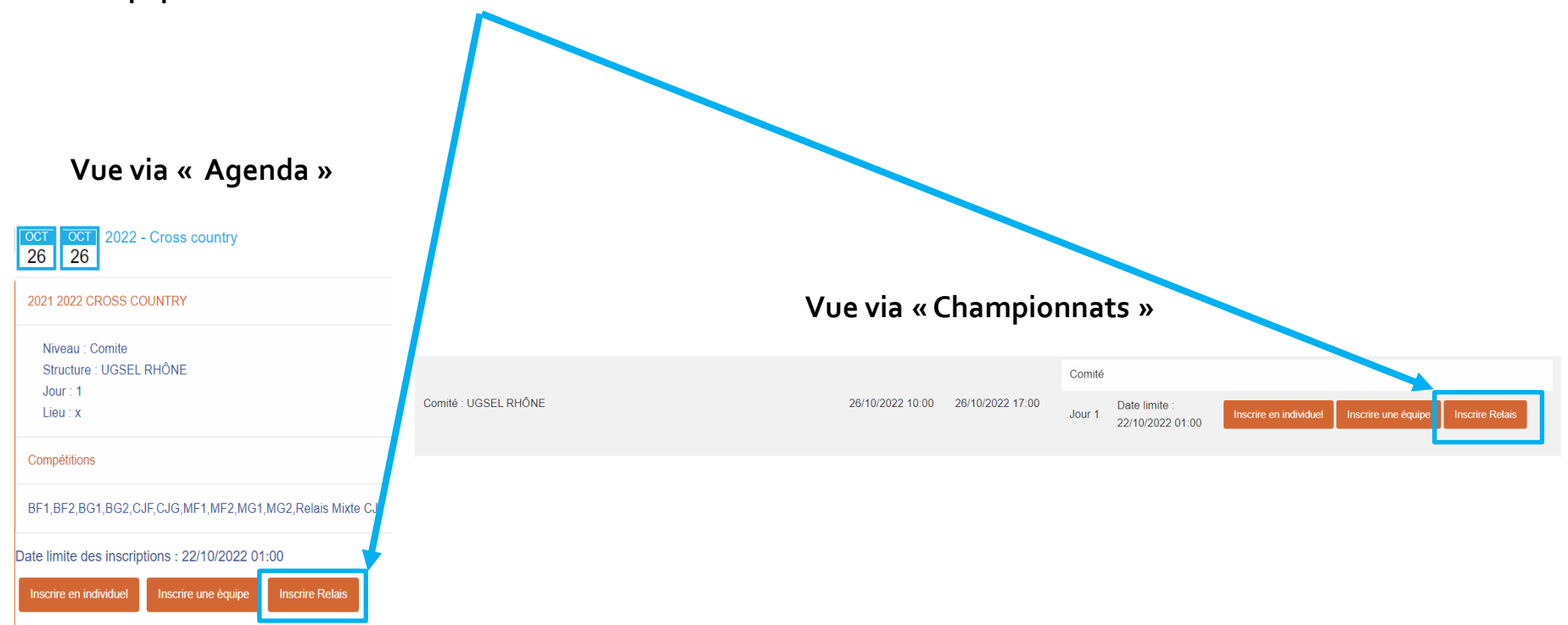

#### **I. Inscrire b. Inscrire Relais – page 2/3**

Sur votre liste d'élèves :

- 1) Sélectionner de 4 à 6 élèves,
- 2) Faire «Actions »,
- 3) Cliquer sur « Inscrire Relais »

Note : vous pouvez inscrire plusieurs relais en une seule fois en sélectionnant tous les élèves concernés.

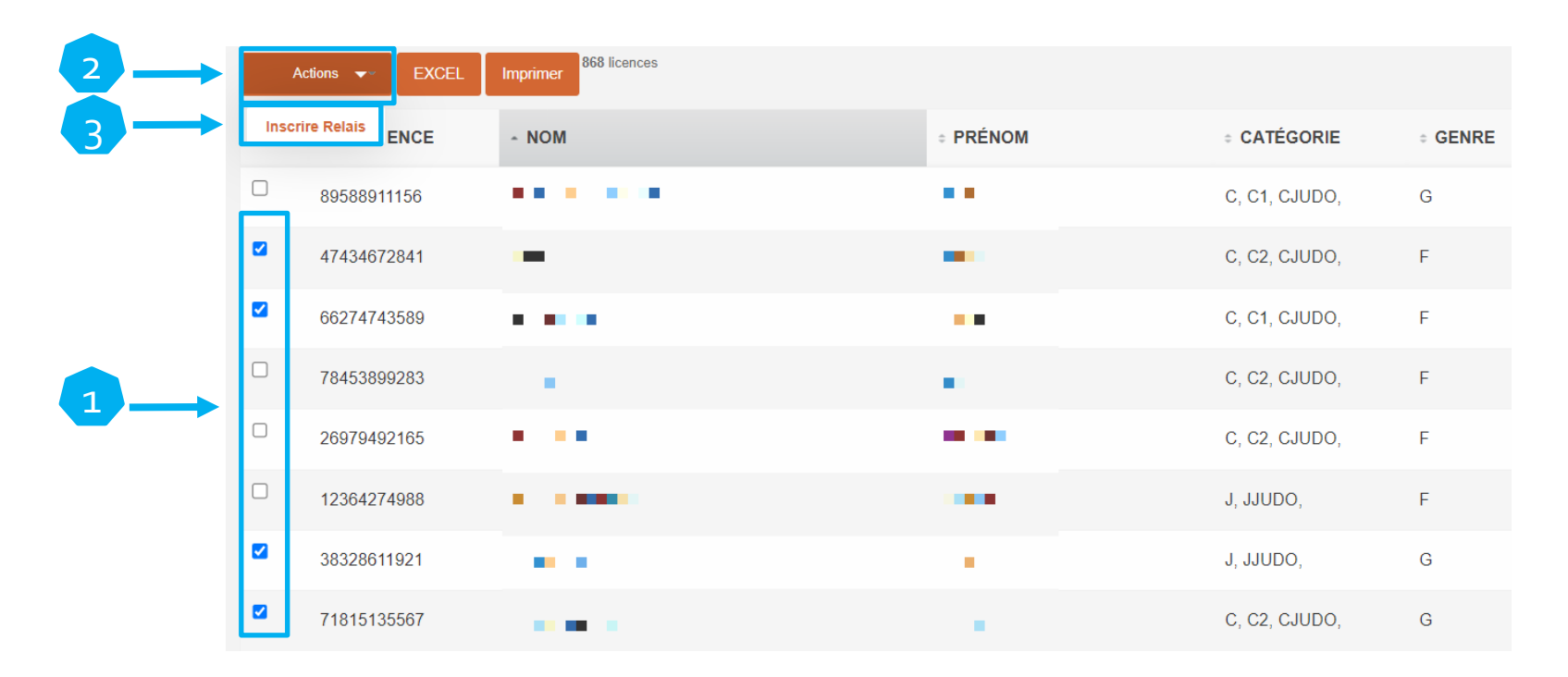

#### **I. Inscrire b. Inscrire Relais – page 3/3**

Sur votre liste d'élèves :

- 1) Cliquer sur « Choisir » au bout de chaque ligne pour choisir dans quel relais inscrire l'élève,
- 2) Sélectionner le numéro de relais, le flash vert et le numéro de relais indiquent que l'inscription est confirmée,
- 3) Répéter les mêmes actions pour chaque élève en vous assurant que les élèves soient inscrits avec le même numéro de relais.

Note : le R à gauche du sigle d'AS indique bien que c'est un relais et le chiffre à droite du sigle d'AS indique le numéro

du relais.

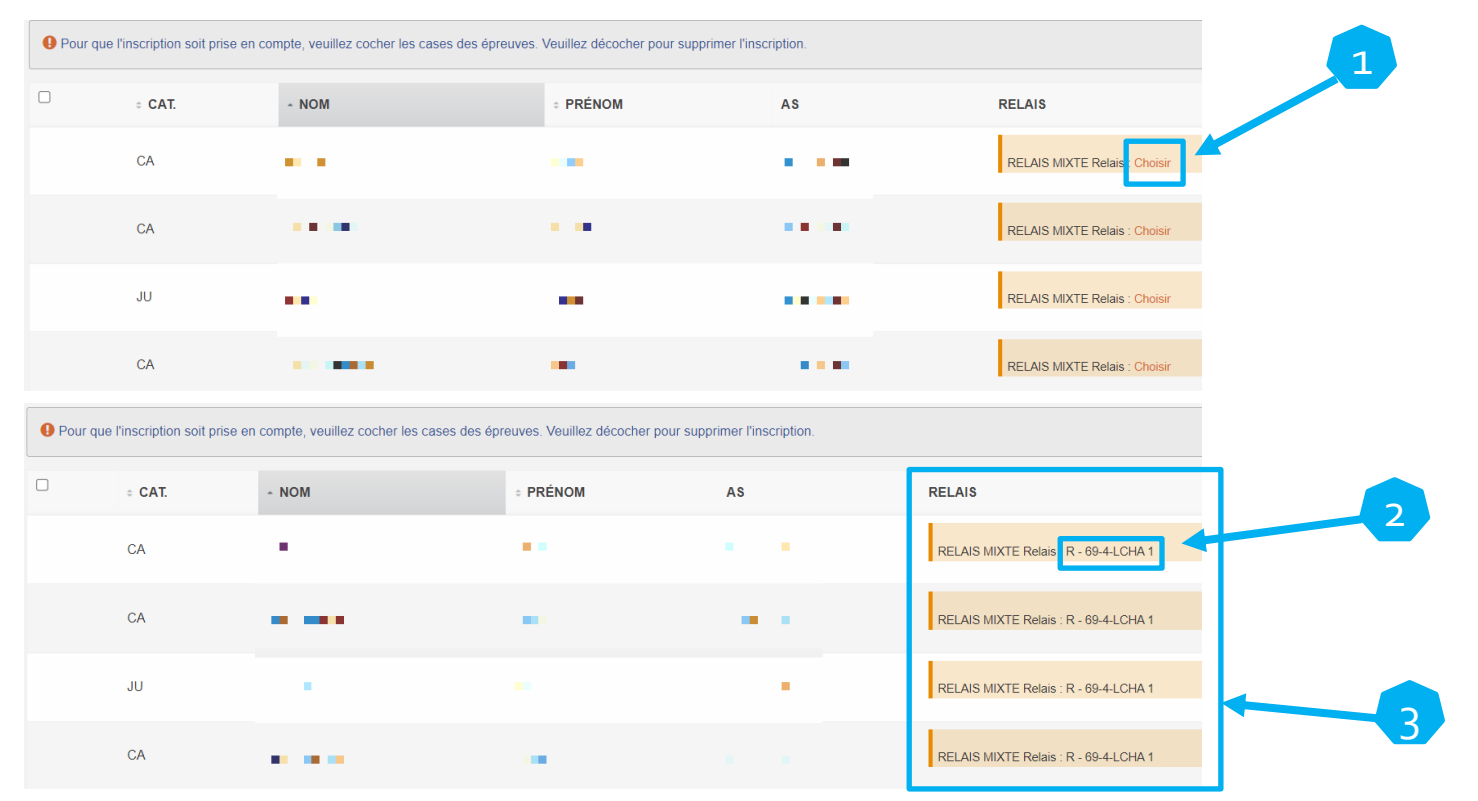

#### <span id="page-6-0"></span>**I. Inscrire c. Inscrire une équipe – page 1/3**

Cliquer sur « Inscrire une équipe »

Note 1 : les équipes s'inscrivent **une par une** et comportent de 4 à 5 élèves de la même catégorie.

Note 2 : tous les élèves inscrits en équipe sont automatiquement inscrits en individuel.

Note 3 : si des élèves sont déjà inscrits en individuel, ils seront rattachés à l'équipe.

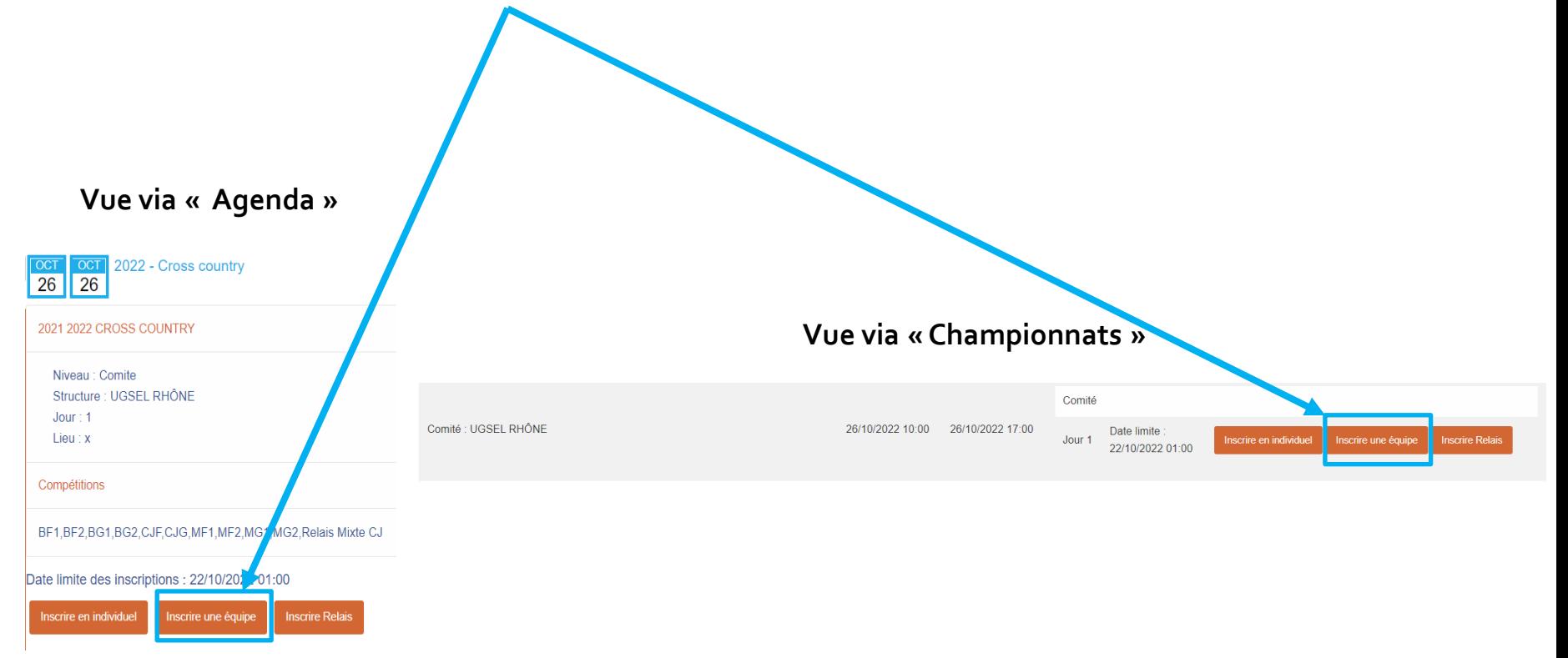

#### **I. Inscrire**

#### **c. Inscrire une équipe – page 2/3**

Sur votre liste d'élèves :

1) Sélectionner de 4 à 5 élèves de la même catégorie,

Option : filtrer avant de sélectionner les élèves (diapositive suivante)

- 2) Faire «Actions »,
- 3) Cliquer sur « Inscrire Une Equipe », un bandeau confirme l'inscription → Licences sélectionnées : 4/Licences inscrites : 4/déjà Inscrites : 0

Note : la première équipe inscrite portera le numéro 1, la suivante le numéro 2, ...

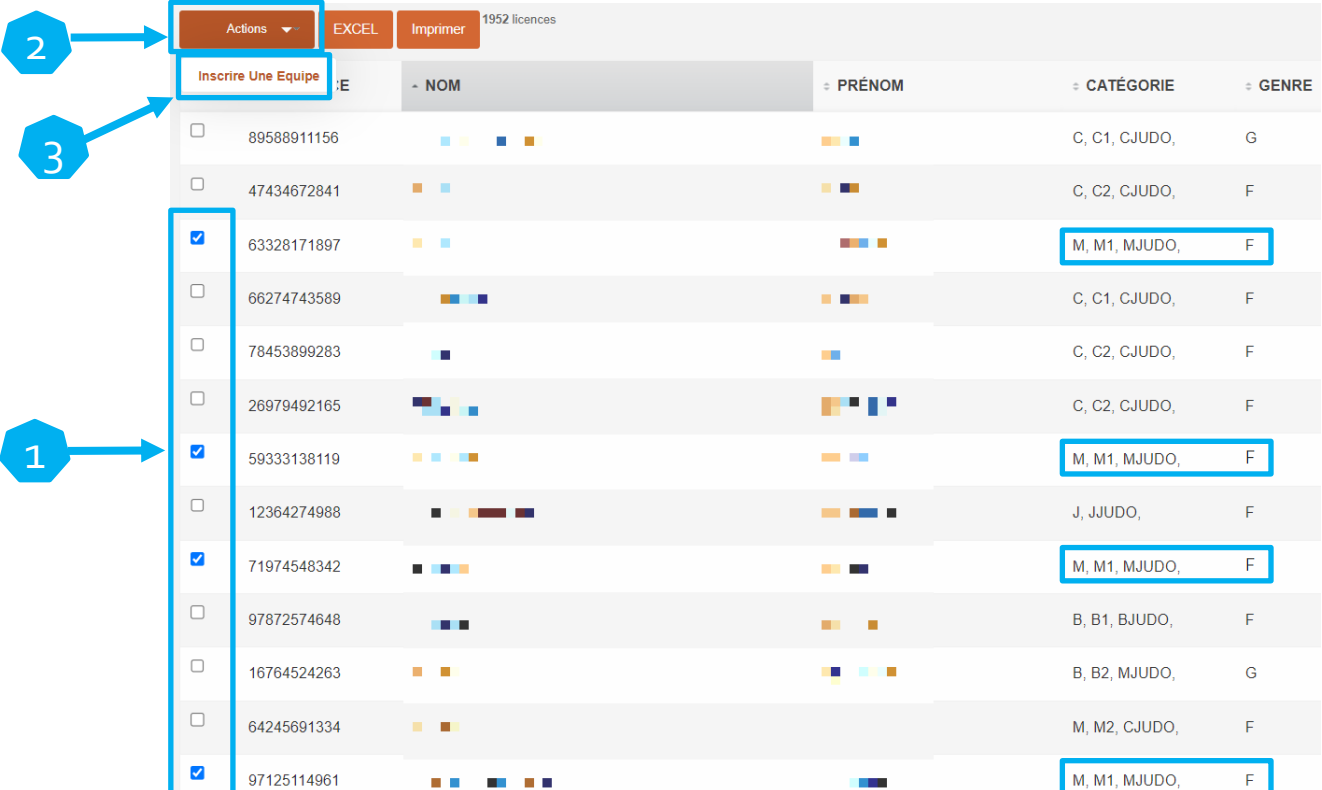

2

1

Genre

Catégorie **benjamins** Benjamins 2 Minimes **Minimes** Minimes<sub>2</sub>

i<br>G

#### **I. Inscrire**

#### **c. Inscrire une équipe – page 3/3**

Pour filtrer votre liste d'élèves avant d'inscrire :

1) Cliquer sur le bouton « Filtres » en haut à droite de votre écran.

**USPORT** Inscrire des licenciés - 2021 2022 CROSS COUNTRY, Equipe, jour 1 1952 licences Actions  $\mathbf{v}$ Imprimer

2) Parmi les nombreuses possibilités, sélectionner :

a- le genre b- la catégorie

Note : pour sélectionner plusieurs catégories, comme poussins + benjamins 1, cliquer sur « Poussins », rester appuyé sur la touche « Contrôle » (Ctrl) de votre clavier, puis cliquer sur « Benjamins 1 »

3) Cliquer sur « Filtrer » pour appliquer le(s) filtre(s)

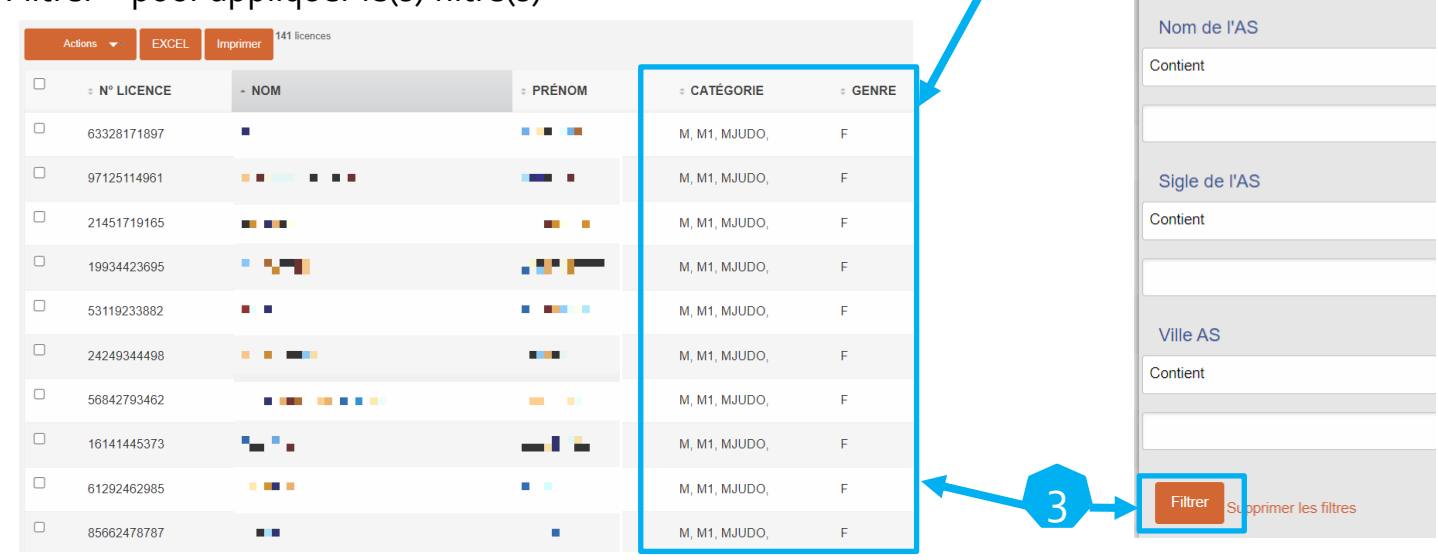

#### <span id="page-9-0"></span>**I. Inscrire d. Inscrire en individuel – page 1/2**

Cliquer sur « Inscrire en individuel »

Note : vous pouvez inscrire tous les individuels souhaités en une seule fois.

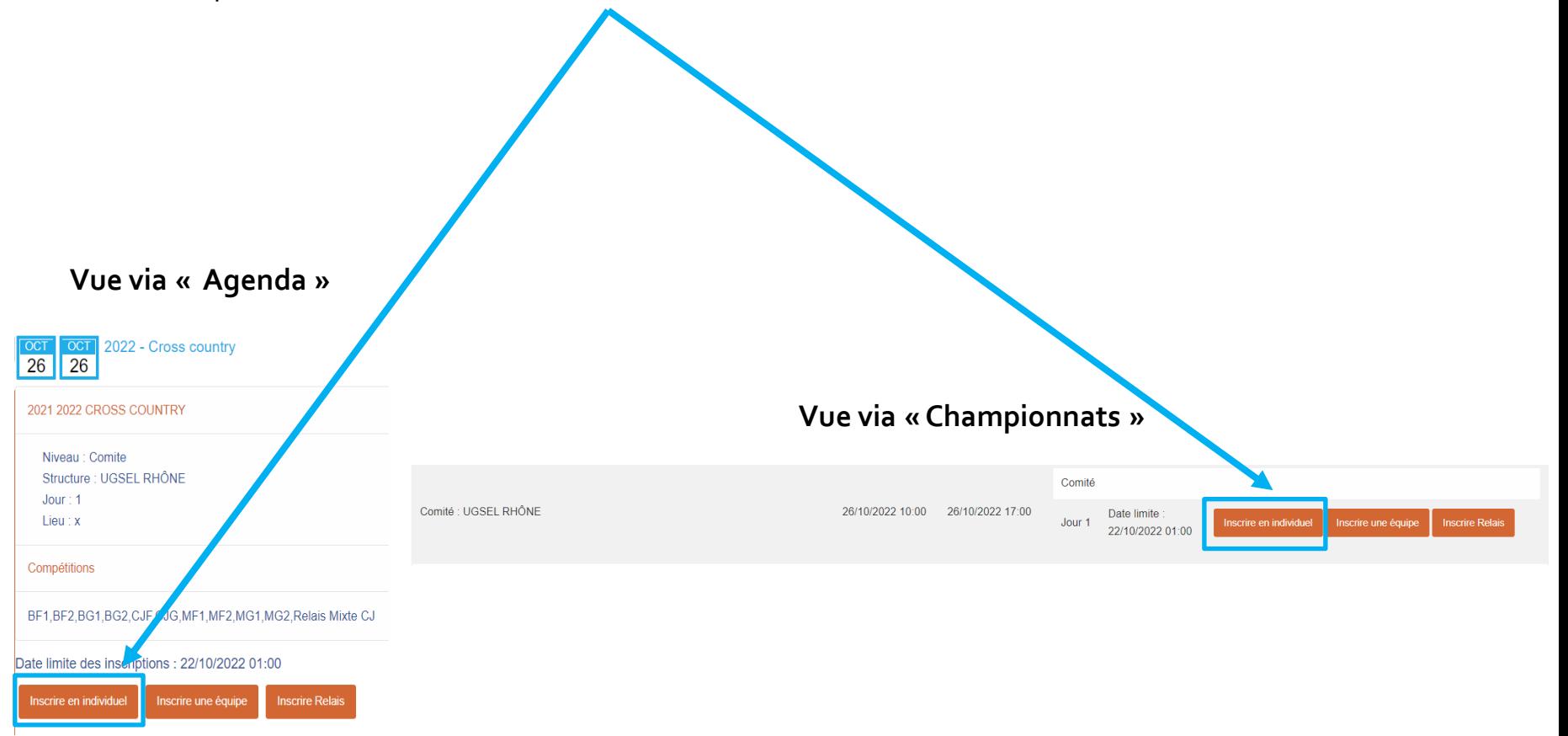

Licences sélectionnées : 7 / Licences inscrites : 4 / déjà Inscrites : 3

#### **I. Inscrire d. Inscrire en individuel – page 2/2**

Sur votre liste d'élèves :

1) Sélectionner l'ensemble des élèves que vous souhaitez inscrire en individuel,

Option : filtrer avant de sélectionner les élèves (voir diapositive 9 : Inscrire une équipe – page 3/3)

- 2) Faire «Actions »,
- 3) Cliquer sur « Inscrire », un bandeau confirme l'inscription ➔

Note 1 : si les élèves sont déjà inscrits dans une équipe, ils restent inscrits dans l'équipe.

Note 2 : si des élèves sont déjà inscrits (équipe ou individuel ou relais) cela est indiqué dans le bandeau.

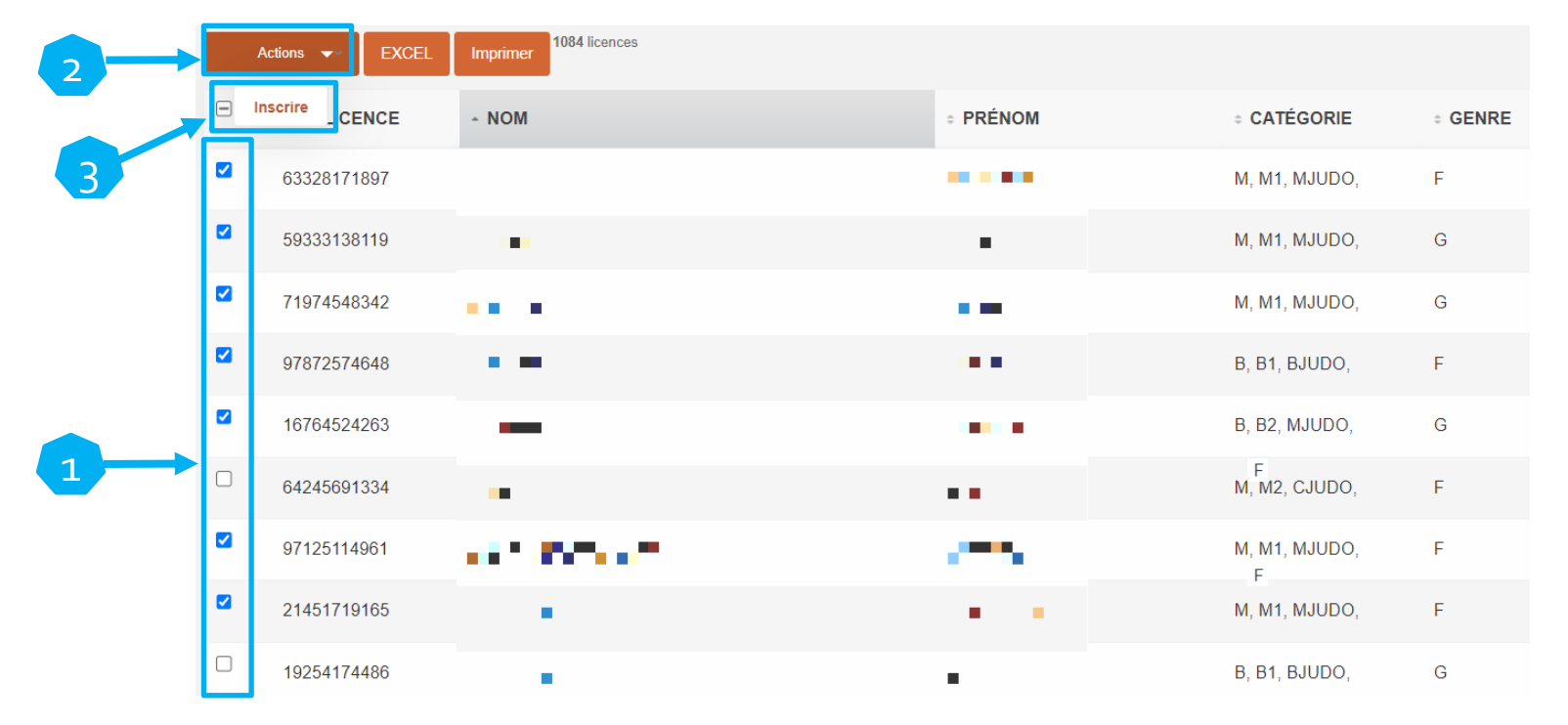

<span id="page-11-0"></span>**II. Voir les inscriptions et imprimer les licences a. Accéder aux inscriptions des individuels – page 1/2**

1) Cliquer sur « Liste des inscrits en compétitions »,

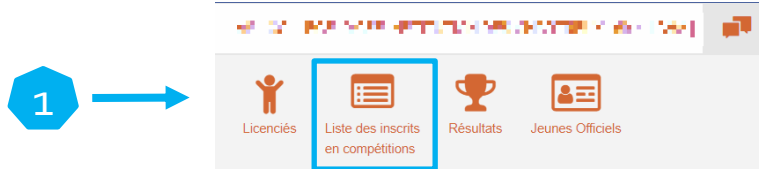

- 2) Sélectionner le Championnat,
- 3) Sélectionner le niveau du championnat,
- 4) Optionnel : vous pouvez choisir la compétition pour accéder plus rapidement à une course en particulier,
- 5) Optionnel : si la compétition est répartie en plusieurs journées, vous pouvez choisir laquelle,
- 6) Cliquer sur « Filtrer »

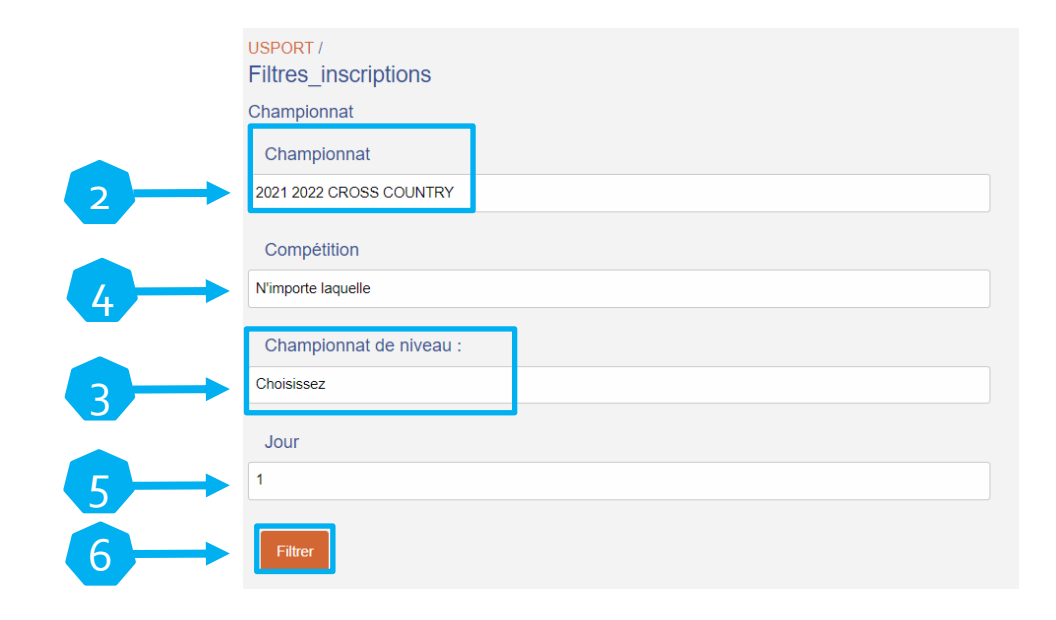

#### **II. Voir les inscriptions et imprimer les licences**

#### **a. Accéder aux inscriptions des individuels – page 2/2**

Sur la liste des inscrits en individuels vous voyez tous les élèves inscrits (individuels – équipes – relais) avec les informations suivantes pour chaque inscription :

- Le niveau (D = District, C = Comité, T = Territoire, N = National)

 - Des informations de compétition : le nom de la compétition (la course), les catégories ouvertes à cette compétition, l'épreuve (Relais Mixte ou Cross Country), la journée

 - Des informations sur l'élève inscrit : le nom, le prénom, la date de naissance, la catégorie, sa classe, le sigle de son AS. Note 1 : les données performance et niveau ne sont pas utiles en cross.

Note 2 : vous pouvez passer le curseur dans la colonne « info » pour voir qui a créé et/ou modifié l'inscription et quand Note 3 : le bouton « supprimer » permet de supprimer, en individuel – équipe – relais, l'inscription.

- Il est possible de filtrer par «Compétition » et/ou « Epreuve » et/ou « Journée » en sélectionnant la donnée puis « Filtrer »
- Le bouton Excel permet d'extraire la liste de la page courante.
- Le bouton « Imprimer » permet d'imprimer la page (à configurer selon imprimante)

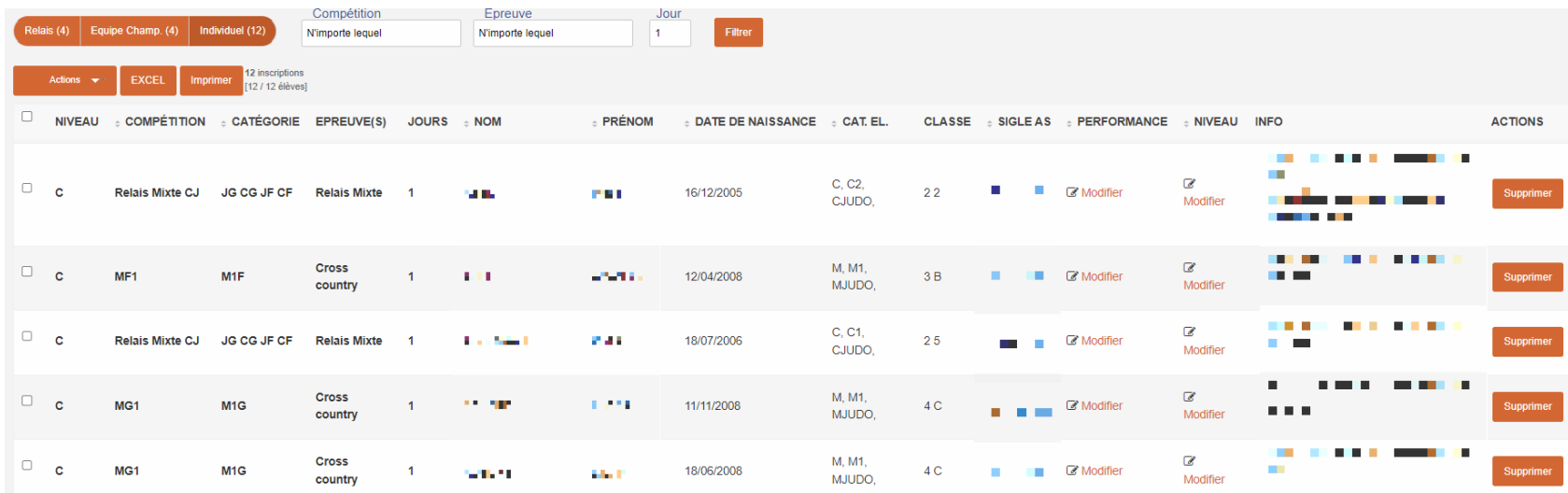

#### <span id="page-13-0"></span>**II. Voir les inscriptions et imprimer les licences**

#### **b. Imprimer les licences des inscrits**

Pour imprimer les licences :

- 1) Sélectionner les élèves
- 2) Cliquer sur « Actions »
- 3) Cliquer sur « Imprimer Licence »

Note : cette action vous permet d'extraire les licences sur un fichier PDF.

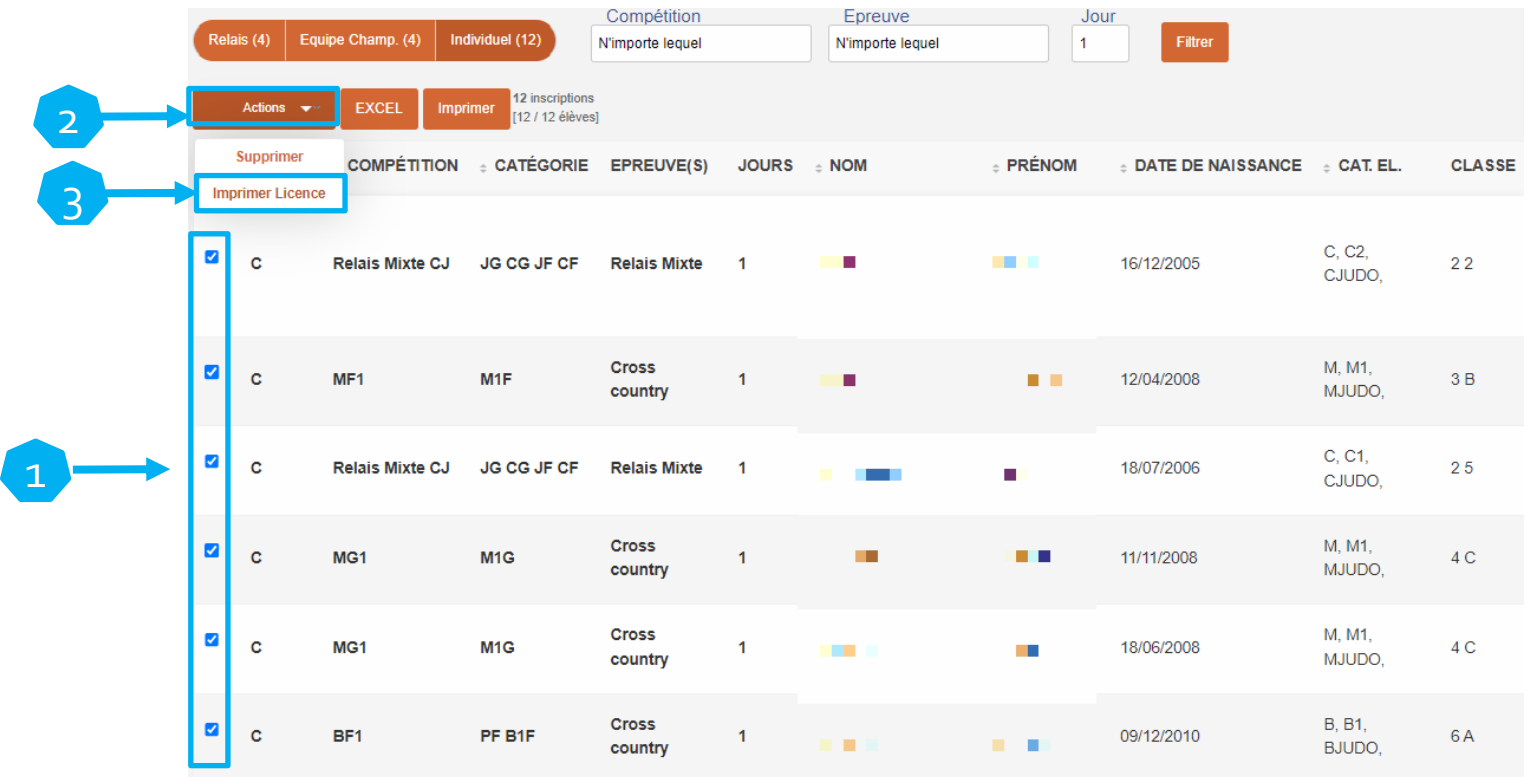

#### <span id="page-14-0"></span>**II. Voir les inscriptions et imprimer les licences**

#### **c. Visualiser les relais**

Pour accéder à la liste des inscrits uniquement en relais :

- 1) Depuis la liste des inscrits, cliquer sur « Relais »
- 2) Chaque relais est identifié comme suit :
	- R pour relais
	- Sigle d'AS
	- Numéro de relais
	- Identifiant relais (utile dans le lien avec Ucompetition)
- 3) Si vous avez plusieurs relais, vous pouvez n'en visualiser qu'un seul en le sélectionnant et en cliquant sur « Filtrer »

Note : pour revenir au visuel de tous les relais, sélectionner « n'importe lequel » puis « Filtrer »

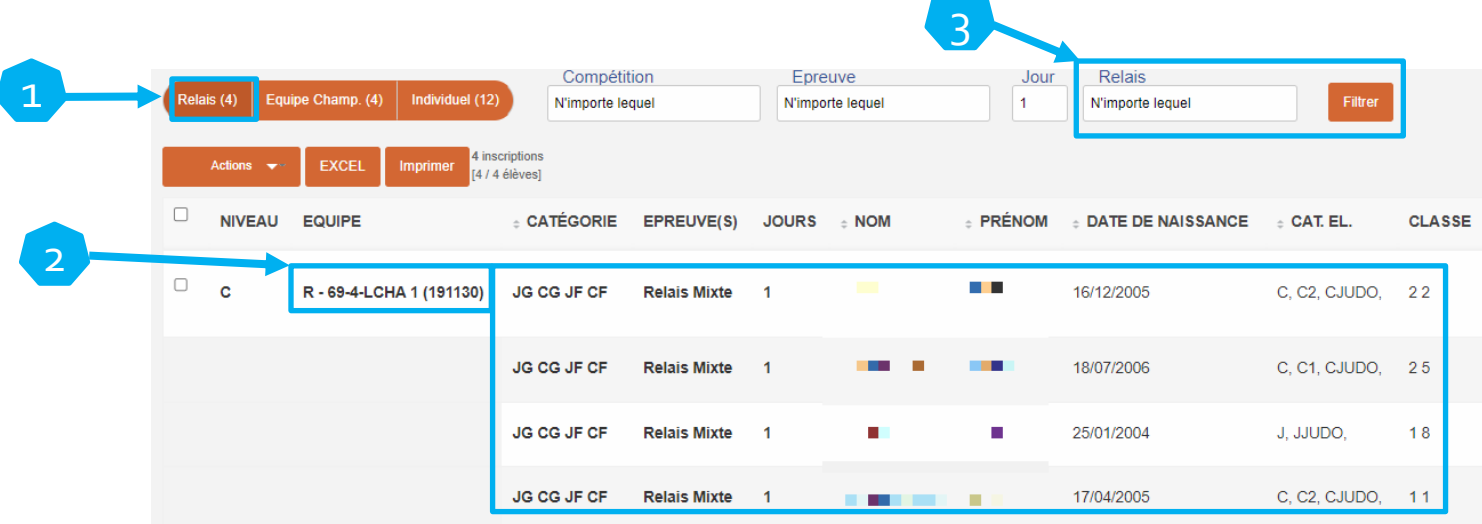

#### <span id="page-15-0"></span>**II. Voir les inscriptions et imprimer les licences**

#### **d. Visualiser les équipes**

Pour accéder à la liste des inscrits uniquement en équipes :

- 1) Depuis la liste des inscrits, cliquer sur « Equipe Champ. »
- 2) Chaque équipe est identifiée comme suit :
	- Sigle d'AS
	- Numéro d'équipe
	- Identifiant équipe (utile dans le lien avec Ucompetition)
- 3) Si vous avez plusieurs équipes, vous pouvez n'en visualiser qu'une seule en la sélectionnant et en cliquant sur « Filtrer »

Note : pour revenir au visuel de toutes les équipes, sélectionner « n'importe lequel » puis « Filtrer »

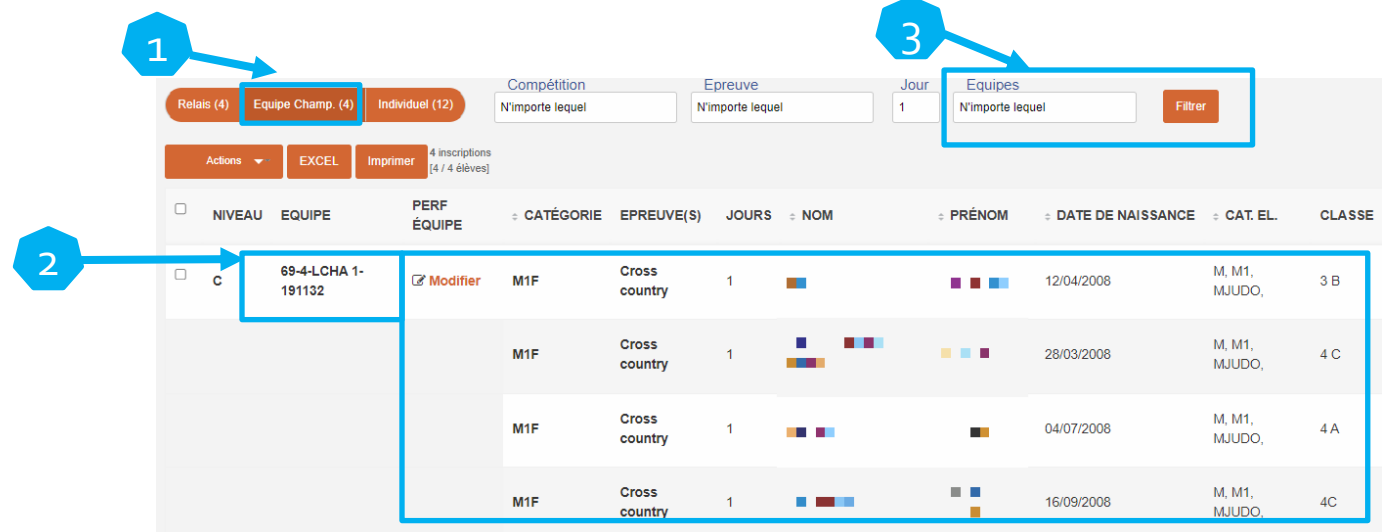

#### <span id="page-16-0"></span>**III. Modifier/Supprimer les inscriptions a. Modifier/Supprimer un relais – page 1/3**

Depuis la liste des inscrits en relais (cf diapositive 15 - Visualiser les relais)

1) Pour supprimer l'inscription d'un élève dans un relais, cliquer sur « Supprimer » en bout de ligne.

 Note : si vous supprimer un élève d'un relais depuis l'onglet « Individuel », cela le supprime également de l'onglet « Relais », donc du relais, et inversement.

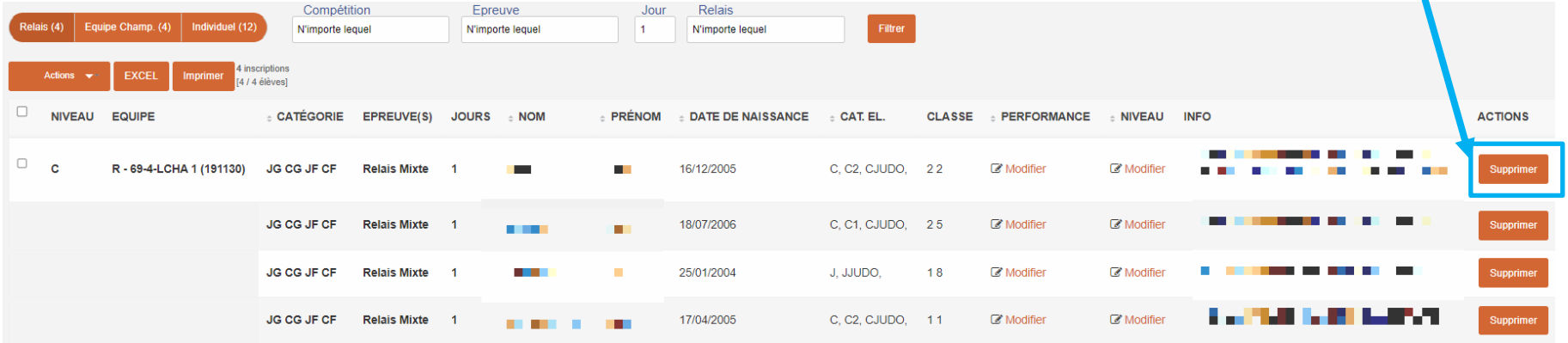

#### **III. Modifier/Supprimer les inscriptions a. Modifier/Supprimer un relais – page 2/3**

Depuis la liste des inscrits en relais (cf diapositive 15 - Visualiser les relais)

- 2) Pour supprimer un relais complet :
	- 1. Sélectionner le relais
	- 2. Cliquer sur « Actions »
	- 3. Cliquer sur « Supprimer Relais » :

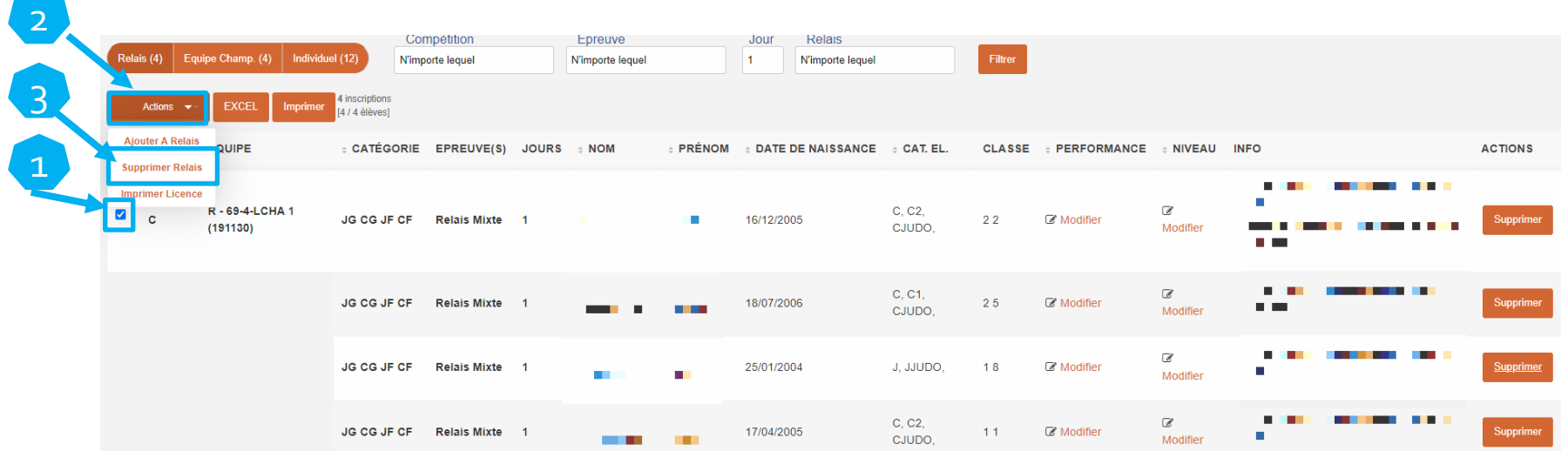

### **III. Modifier/Supprimer les inscriptions**

#### **a. Modifier/Supprimer un relais – page 3/3**

#### Depuis la liste des inscrits en relais (cf diapositive 15 -Visualiser les relais)

- 3) Pour ajouter un élève à un relais
	- 1. Sélectionner le relais
	- 2. Cliquer sur « Actions »
	- 3. Cliquer sur « Ajouter A Relais » :

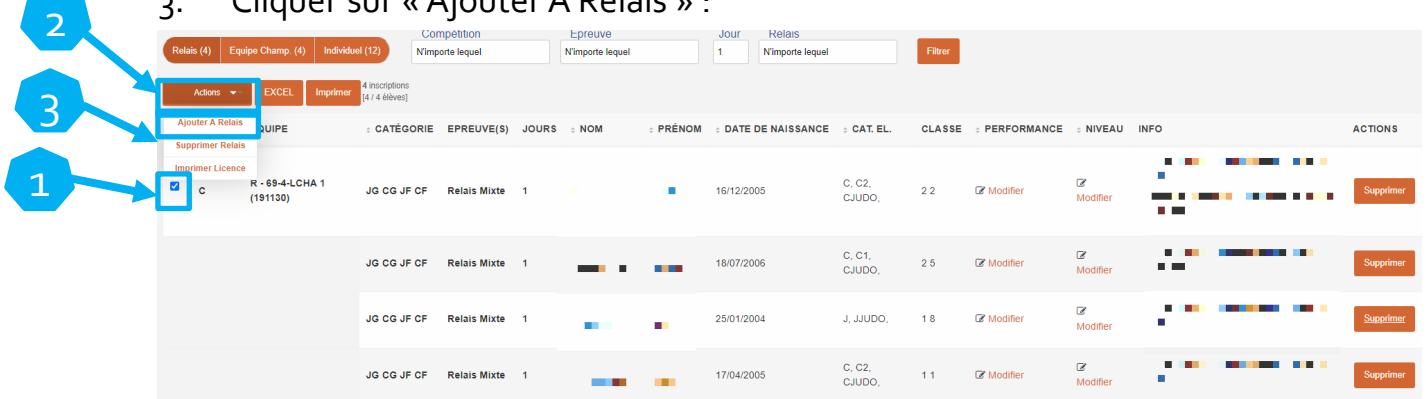

- 4. Depuis la liste d'élèves, cocher le où les élèves à ajouter à votre relais, puis « Actions » puis «Ajouter A Relais ».
- 5. Cliquer sur « Choisir » pour sélectionner le numéro de relais voulu Note : le numéro de relais auquel vous souhaitez rajouter l'élève est rappelé au-dessus.<br>Inscriptions : Championnat : Cross country Belais n° B-69441 CHA 1 lour 1.

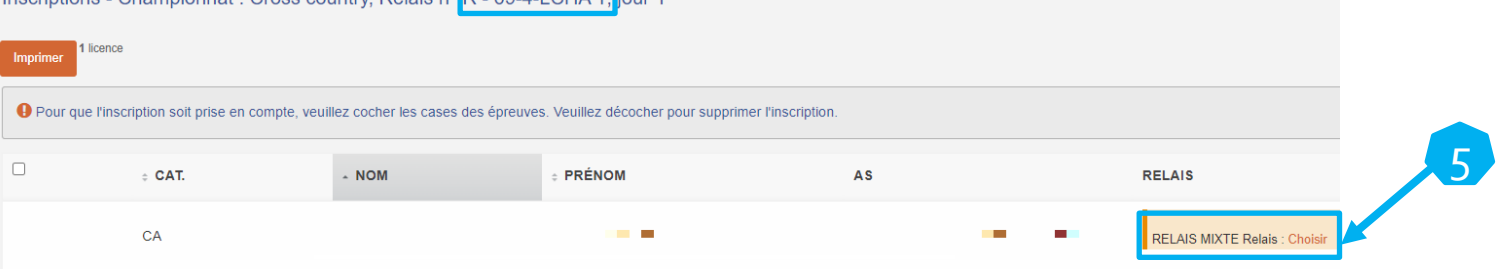

#### <span id="page-19-0"></span>**III. Modifier/Supprimer les inscriptions b. Modifier/Supprimer une équipe – page 1/3**

Depuis la liste des inscrits en « Equipe Champ. » (cf diapositive 16 -Visualiser les équipes)

- 1) Pour supprimer l'inscription d'un élève dans une équipe, cliquer sur « Supprimer » en bout de ligne. **Vigilance** : en procédant comme cela, seule l'inscription en équipe est supprimée, pas l'inscription en individuel.
- 2) Pour supprimer l'inscription d'un élève d'une équipe et de l'individuel, cliquer sur « Supprimer » en bout de ligne depuis l'onglet « Individuel » (cf diapositive 23)

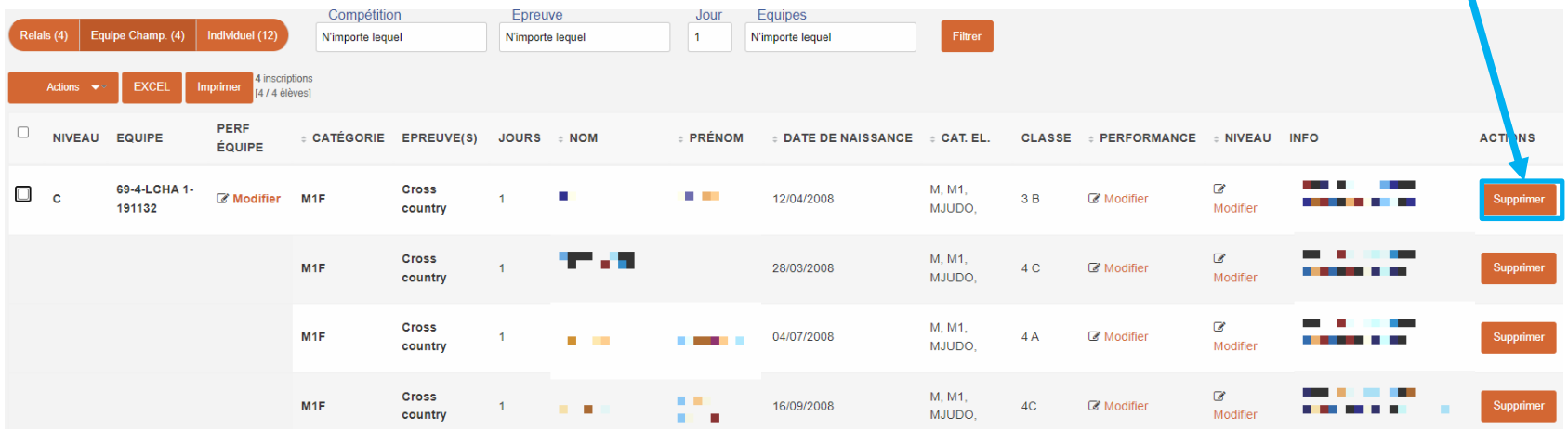

#### **III. Modifier/Supprimer les inscriptions b. Modifier/Supprimer une équipe – page 2/3**

Depuis la liste des inscrits en « Equipe Champ. » (cf diapositive 16 -Visualiser les équipes)

- 3) Pour supprimer une équipe complète :
	- 1. Sélectionner l'équipe,
	- 2. Cliquer sur « Actions »,
	- 3. Cliquer sur « Supprimer Equipe ».

Note : l'action « Modifier Equipe » n'est pas utile en Cross.

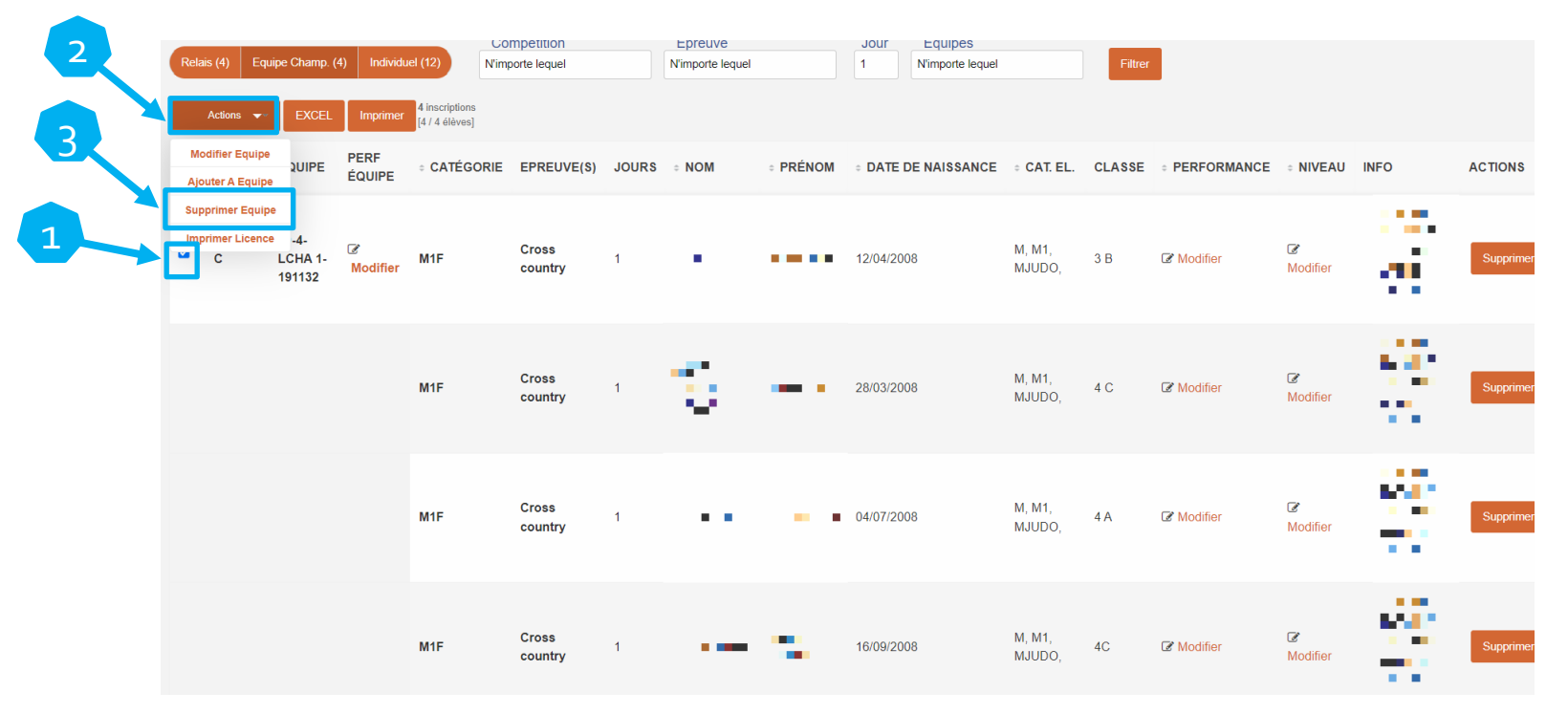

#### **III. Modifier/Supprimer les inscriptions**

#### **b. Modifier/Supprimer une équipe – page 3/3**

#### Depuis la liste des inscrits en « Equipe Champ. » (cf diapositive 16 -Visualiser les équipes)

- 4) Pour ajouter un élève à une équipe
	- 1. Sélectionner l'équipe,
	- 2. Cliquer sur « Actions »
	- 3. Cliquer sur « Ajouter A Equipe » :

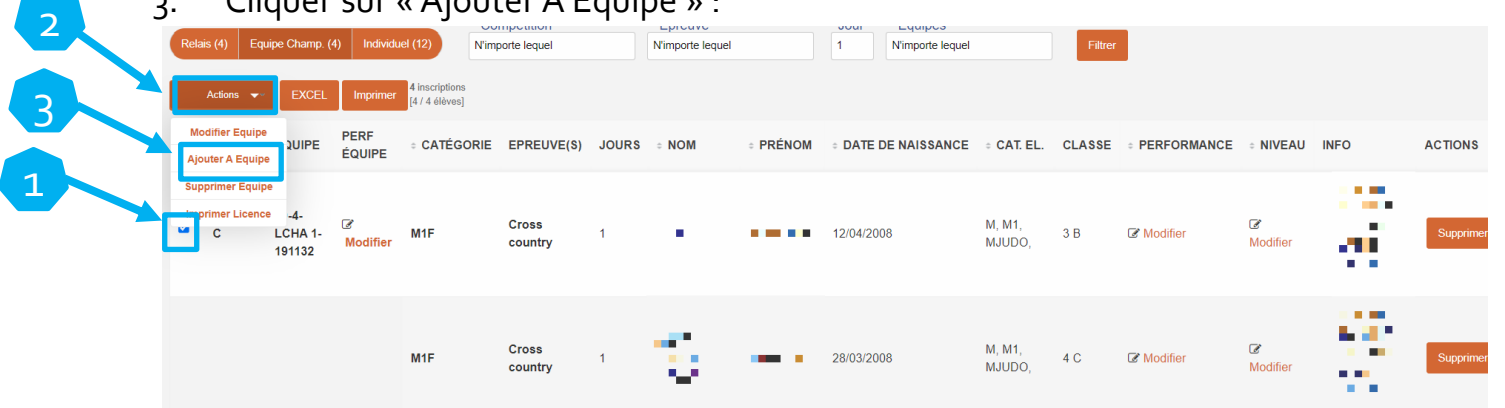

- 4. Depuis la liste d'élèves, cocher le où les élèves à ajouter à votre équipe, puis « Actions » puis «Ajouter A Equipe ».
- 5. Cocher « CROSS COUNTRY » pour inscrire l'élève en individuel et dans l'équipe. Le flash vert et la coche confirment l'inscription.

Note : le numéro de l'équipe dans laquelle vous souhaitez rajouter l'élève est rappelé au-dessus.

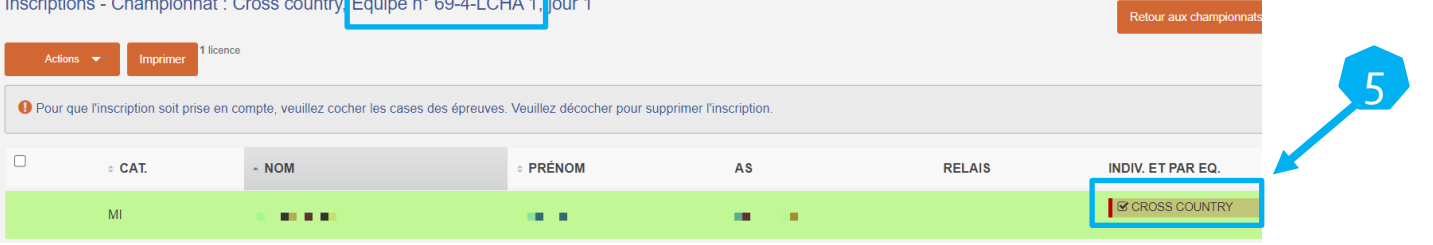

#### <span id="page-22-0"></span>**III. Modifier/Supprimer les inscriptions c. Supprimer une inscription individuelle**

Depuis la liste des inscrits en Individuel (cf diapositives 12 et 13 - Accéder aux inscriptions des individuels)

1) Pour supprimer l'inscription d'un élève, cliquer sur « Supprimer » en bout de ligne.

 Note 1 : si vous supprimer un élève qui fait parti d'un relais/ d'une équipe, cela le supprime du relais / de l'équipe. Note 2 : vous pouvez supprimer plusieurs élèves en les sélectionnant puis «Actions » puis « Supprimer ».

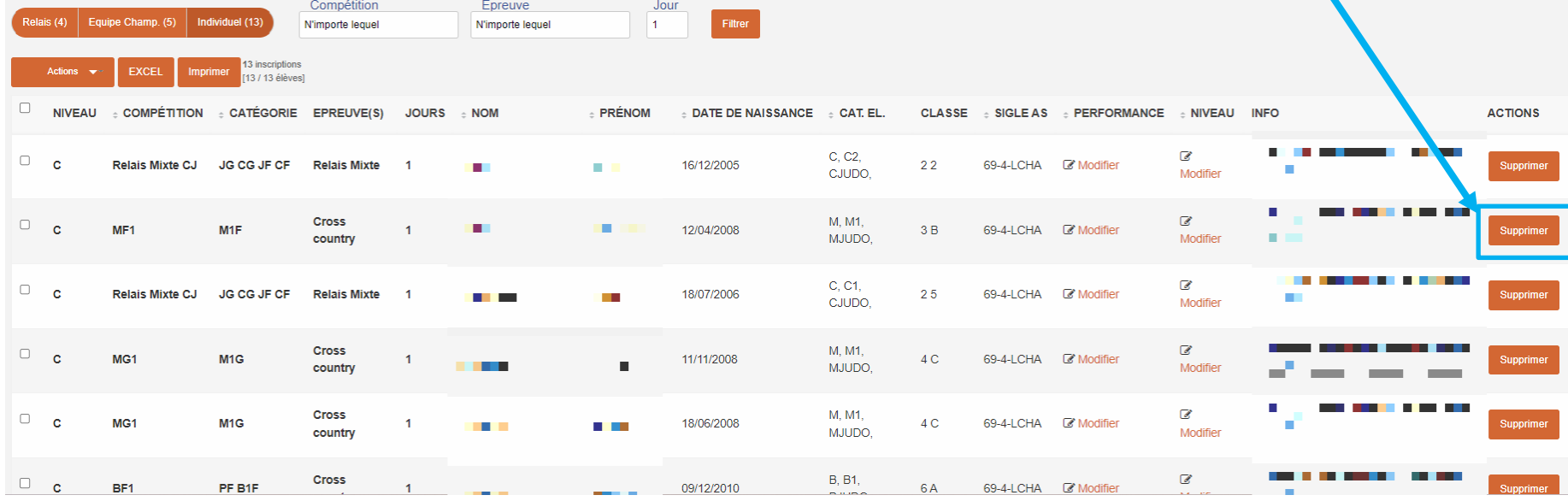